# SIAFI Sistema Integrado de<br>do Governo Federal

## **Manual do Usuário**

**Resultado da pesquisa por itens de Movimentação Financeira**

Data e hora de geração: 31/05/2025 21:42

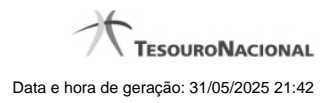

**1 - Resultado da pesquisa por itens de Movimentação Financeira 3**

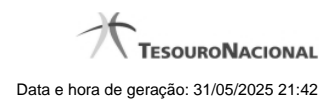

### **1 - Resultado da pesquisa por itens de Movimentação Financeira**

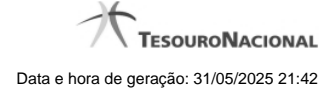

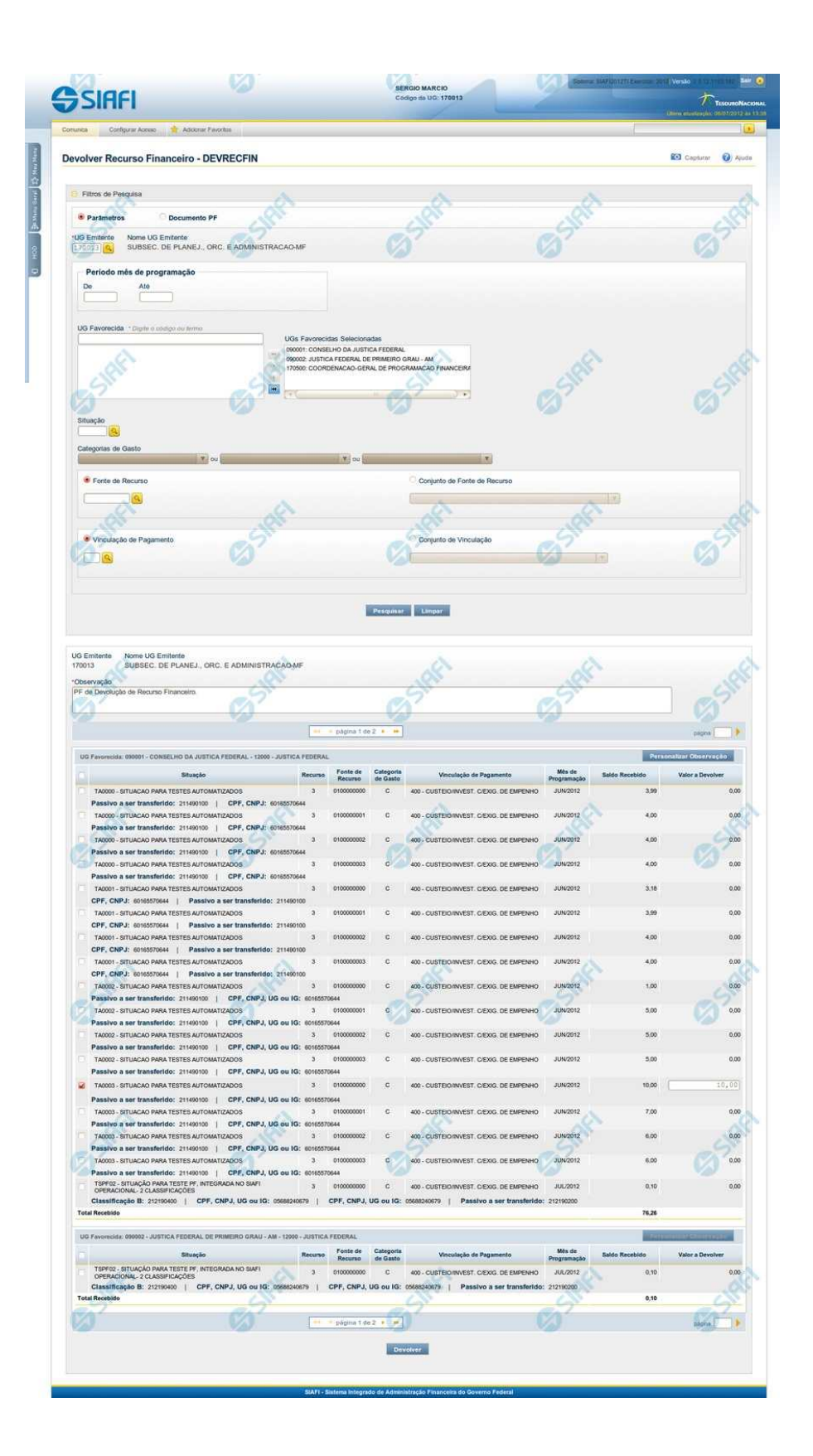

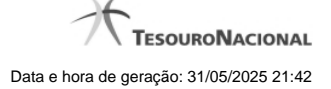

#### **Resultado de Movimentação Financeira**

Apresenta o resultado da pesquisa por itens de Movimentação Financeira para devolução ou para cancelamento de liberações ou transferências de recursos financeiros.

O formulário lista os recursos financeiros organizando-os por UG Favorecida.

#### **Campos**

#### **1. Cabeçalho do resultado**

**UG Emitente** - exibe o Código da UG que está emitindo a movimentação de recursos financeiros dos itens recuperados pela pesquisa.

**Nome UG Emitente** - exibe o nome da UG que está emitindo a movimentação de recursos financeiros dos itens recuperados pela pesquisa.

**Observação** - preencha com informações relevantes para compor os Documentos SIAFI de registro da movimentação de recursos financeiros dos itens recuperados pela pesquisa.

Este campo é obrigatório caso não tenha sido informado um valor na opção Personalizar Observação para cada uma das UGs Favorecidas.

#### **2. Cabeçalho dos itens**

**UG Favorecida** - exibe o Código e a descrição da UG favorecida pelos recursos a serem movimentados, seguidos pelo código e nome do Órgão a que a UG Favorecida pertence.

**Número da PF de Recebimento** - exibe o número do documento de Programação Financeira de recebimento de recurso financeiro dos itens listados.

O campo Número da PF de Recebimento é um link que permite acessar os detalhes do documento de Programação Financeira associado àquele número.

O campo Número da PF de Recebimento somente é apresentado quando for selecionada a opção "Documento PF" no formulário de pesquisa, pois quando a pesquisa for realizada com a opção "Parâmetros", os itens de recurso listados poderão representar o agrupamento de vários documentos de programação financeira.

#### **3. Itens de Movimentação de Recursos**

**[opção: selecionar todos]** - No canto superior de cada lista de itens de cada uma das UGs Favorecidas recuperadas pela pesquisa é apresentado o campo de marcação "Selecionar todos". Marque este campo para selecionar todos os itens de recursos da UG Favorecida listada e desmarque-o para desfazer a seleção dos itens.

**[opção: selecionar item]** - Ao lado de cada item de recursos recuperado pela pesquisa é apresentado o campo de marcação "Selecionar item". Marque este campo para selecionar o item da respectiva UG Favorecida, e o desmarque-o para desfazer a seleção do item.

Quando houver pelo menos um item selecionado, a opção Personalizar Observação, do grupo a que o item selecionado pertence, e o campo para informar o Valor da movimentação a ser realizada, do respectivo item selecionado, são habilitados.

**Situação** - exibe o código da Situação contábil que compõe a Célula Orçamentária dos itens de recurso financeiro recuperados pela pesquisa.

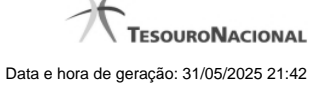

**Categorias de Gasto** - exibe a Categoria de Gasto que compõe a Célula Orçamentária dos itens de recurso financeiro recuperados pela pesquisa.

**Fonte de Recurso** - exibe o código da Fonte de Recurso que compõe a Célula Orçamentária dos itens de recurso financeiro recuperados pela pesquisa.

**Vinculação de Pagamento** - exibe o código e o nome da Vinculação de Pagamento que compõe a Célula Orçamentária dos itens de recurso financeiro recuperados pela pesquisa.

**Mês de Programação** - exibe o mês e ano de programação em que o recurso do item foi recebido.

**Saldo Recebido** - exibe o saldo decorrente do item de recebimento, ainda disponível, do item listado.

**Valor a Devolver** - informe o valor que será devolvido do respectivo item. O valor informado deve ser menor ou igual ao valor do Saldo Recebido.

**[Campos Variáveis]** - As informações apresentadas por este campo dependem dos itens de transferência retornados pela pesquisa.

Os [Campos Variáveis] somente são apresentados quando a Situação de Programação Financeira do item de recurso financeiro os definir.

#### **4. Totalização do resultado**

**Total Recebido** - exibe o somatório dos valores dos itens de Movimentação Financeira listados para cada UG Favorecida retornada na pesquisa.

Este campo é apresentada quando estiver sendo realizada uma Movimentação Financeira de Devolução.

**Total Liberado/Transferido** - exibe o somatório dos valores dos itens de Movimentação Financeira listados para cada UG Favorecida retornada na pesquisa.

Este campo é apresentada quando estiver sendo realizada uma Movimentação Financeira de Cancelamento de Liberação ou Transferência Recursos.

#### **Botões**

**Personalizar Observação** - Clique neste botão para informar um valor personalizado para o campo Observação dos itens de recurso financeiro a que o botão pertence.

Esta opção somente é apresentada quando for selecionada a opção "Parâmetros" no formulário de pesquisa.

**Devolver** - Clique neste botão para exibir o resumo dos itens de recursos financeiros selecionados para serem devolvidos.

Esta opção é apresentada quando estiver sendo realizada uma Movimentação Financeira de Devolução.

**Cancelar Liberação/Transferência** - Clique neste botão para exibir o resumo dos itens de recursos financeiros selecionados para serem cancelados.

Esta opção é apresentada quando estiver sendo realizada uma Movimentação Financeira de Cancelamento de Liberação e Transferência Recurso Financeiro.

#### **Próximas Telas**

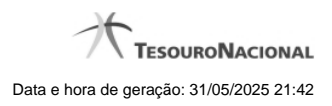

[Resumo de Itens selecionados para Movimentação Financeira](http://manualsiafi.tesouro.gov.br/programacao-financeira/movimentacao-financeira/devolver-recurso-financeiro-pesquisa-por-parametros/devolver-recurso-financeiro-por-parametros/resumo-devolver-recurso-financeiro-por-parametros) [Personalizar Observação](http://manualsiafi.tesouro.gov.br/programacao-financeira/movimentacao-financeira/devolver-recurso-financeiro-pesquisa-por-parametros/devolver-recurso-financeiro-por-parametros/personalizar-observacao) [Detalhar Programação Financeira](http://manualsiafi.tesouro.gov.br/programacao-financeira/movimentacao-financeira/devolver-recurso-financeiro-pesquisa-por-parametros/devolver-recurso-financeiro-por-parametros/detalhar-programacao-financeira)